# **Инструкция по оформлению процесса переливания крови**

## **1. Первичное определение группы крови и Rh**

Раздел **«Отделение» - «Пациенты в отделении»**, в списке пациентов выделяем пациента, с помощью команды **«Добавить МД»** создаем документ **«Протокол первичного определения группы крови».**

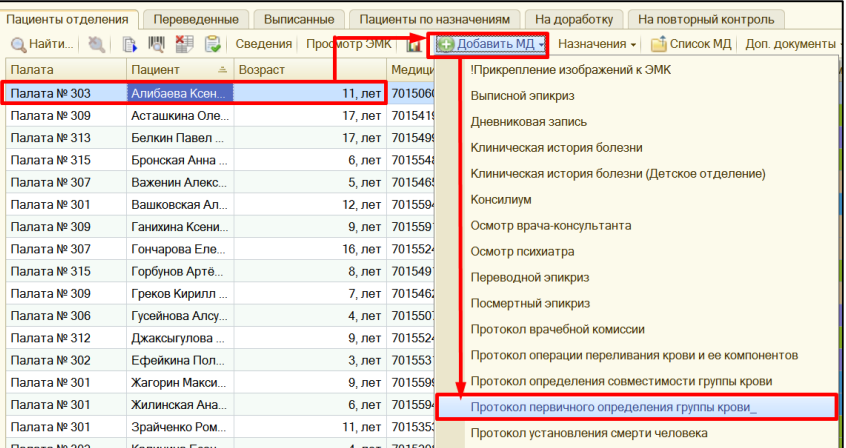

В открывшейся форме документа, заполняем необходимую информацию, нажимаем документ готов, подписываем медицинский документ.

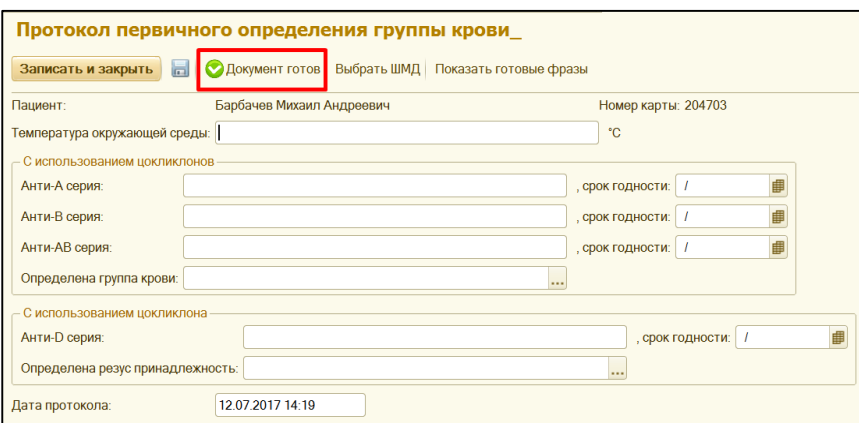

### **2. Назначение лабораторного исследования для определения группы крови и Rh.**

Выбираем пациента из списка, по команде «Назначения» в выпадающем списке выбираем документ «Назначение услуг».

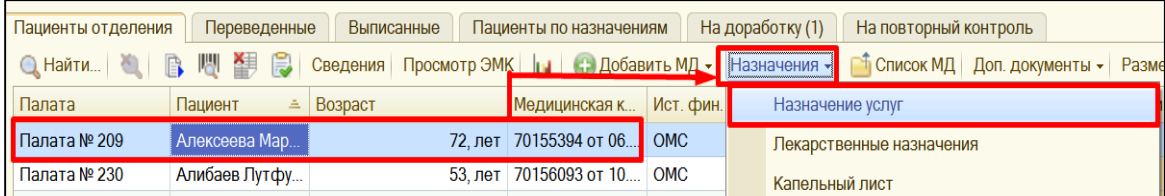

В открывшейся форме документа, назначаем услугу «Определение резус-принадлежности, группы крови (АВО)», по команде «Записать и закрыть» сохраняем и подписываем документ.

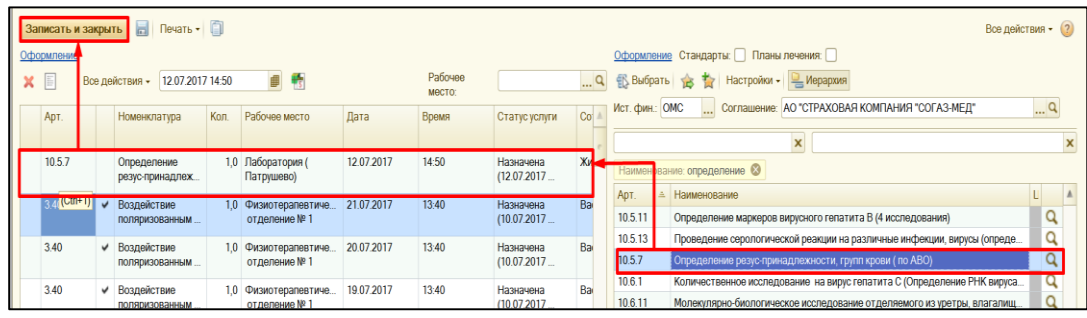

**3. Рабочее место процедурной медсестры. Прикрепление штрих-кода к назначению, отправка в лабораторию.**

В разделе **«Отделение» - «Рабочее место процедурной сестры»**, выбираем в списке пациента, в открывшейся форме вводим штрих-код, записываем документ по команде **«Записать и закрыть»**

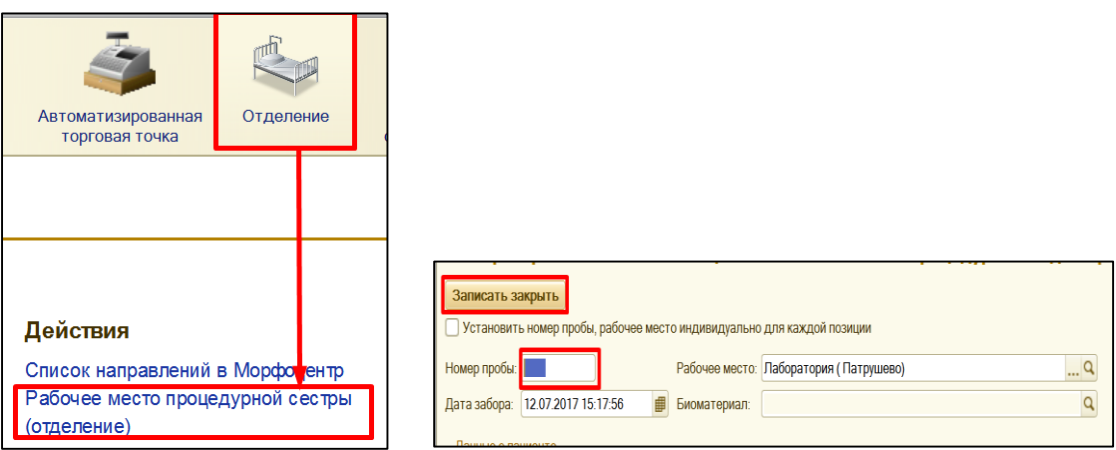

Результат лабораторных исследований отражается в списке медицинских документов пациента в документе «Определение резус-принадлежности, групп крови».

#### **4. Формирование заявки на компоненты крови.**

Выбираем пациента из списка, по команде «Назначения» в выпадающем списке выбираем документ «Создать заявку на компоненты крови».

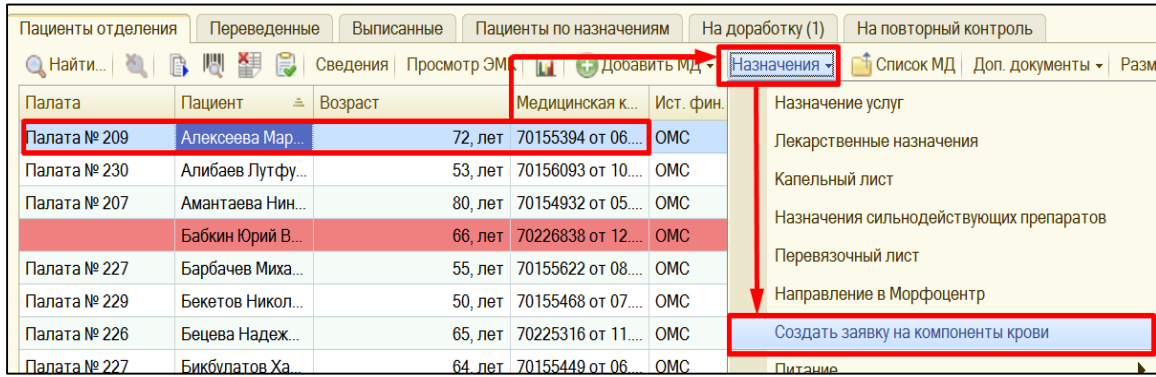

В открывшейся форме документа **«Показатели здоровья»** заполняются автоматически из результатов лабораторных исследований. В случае, если форма заполняется до того момента, как были получены результаты исследований, поля остаются пустыми или могут быть заполнены вручную.

При нажатии команды «Подбор» в правой части появляется список номенклатуры для выбора, двойным кликом выбираем необходимые компоненты. Выбранные компоненты отражаются в левой части формы. Указываем необходимое количество и записываем документ. Заявка уходит в Оперативный отдел, и отображается в списке медицинских документов пациента.

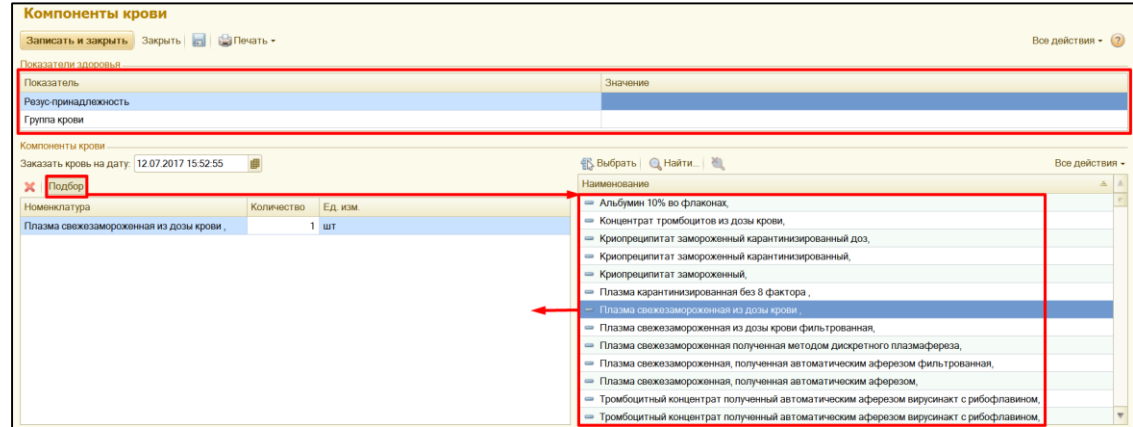

### **5. Документ «Протокол определения совместимости группы крови»**

Документ формируется по аналогии с документом «Протокол первичного определения группы крови» (смотреть п.1).

#### **6. Документ «Протокол операции переливания крови и ее компонентов»**

Документ формируется по аналогии с документом «Протокол первичного определения группы крови» (смотреть п.1).

#### **7. Журнал регистрации трансфузий**

В разделе **«Отделение» - «Журнал регистрации трансфузий»**. По команде **«Создать»** открывается форма документа. Указываем **«Дату», «Отделение», «Период»** и нажимаем команду **«Заполнить документами переливания**». При необходимости записи в журнал можно внести вручную с помощью команды **«Добавить».** После заполнения документа, по команде **«Провести»** проводим документ, по кнопке **«Печать»** открываем печатную форму журнала.

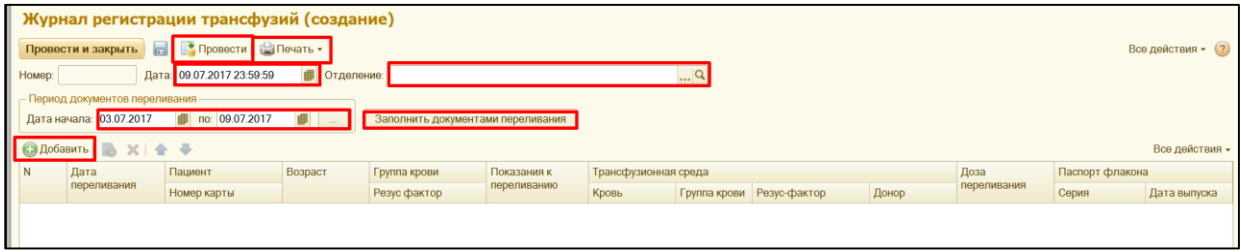

#### **8. Документ «Утилизации компонентов крови»**

В разделе **«Отделение» - «Протокол утилизации»**, по команде **«Создать»** открывается форма документа. Указываем **«Дату», «Отделение»,** с помощью команды **«Добавить»** добавляем строку в табличную часть и заполняем данными. После заполнения документа, по команде **«Провести»** проводим документ, по кнопке **«Печать»** открываем печатную форму журнала.

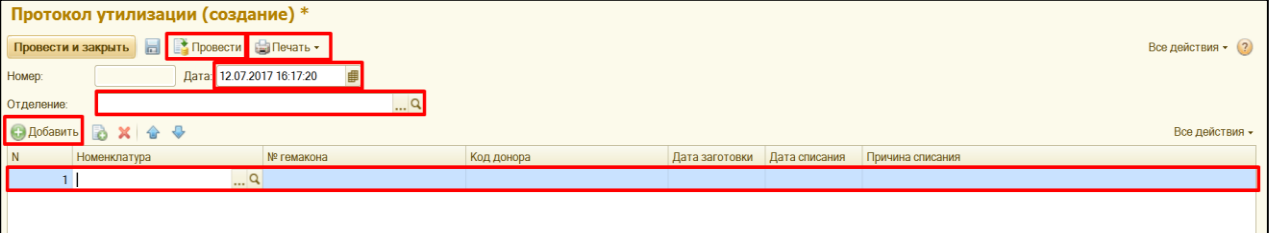

*Важно!!!* В системе имеются журналы регистрации переливания компонентов крови, журнал регистрации температурного режима и журнал списания крови. Заполнение журналов происходит по аналогии с заполнением «Журнала регистрации трансфузий» (смотреть п.7)